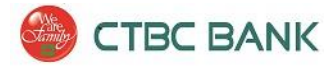

# <span id="page-0-0"></span>**ACH Manager** 快速參考指南

企業網上銀行

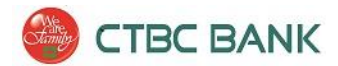

## 内容

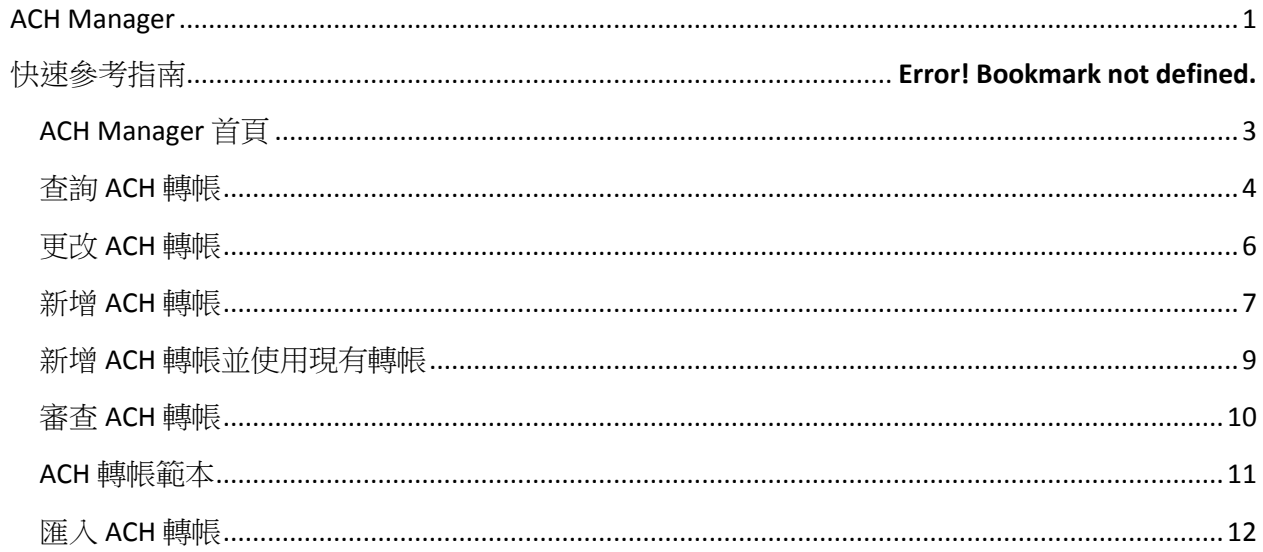

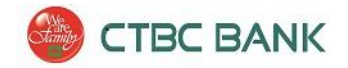

## <span id="page-2-0"></span>ACH Manager 首頁

 ACH Manager 首頁可以通過登入企業網上銀行後, 將滑鼠游標移至 'Management Tools' 按 鍵, 然後點選 **ACH Manager**。 通過 ACH Manager 首頁, 你可以執行各種功能。

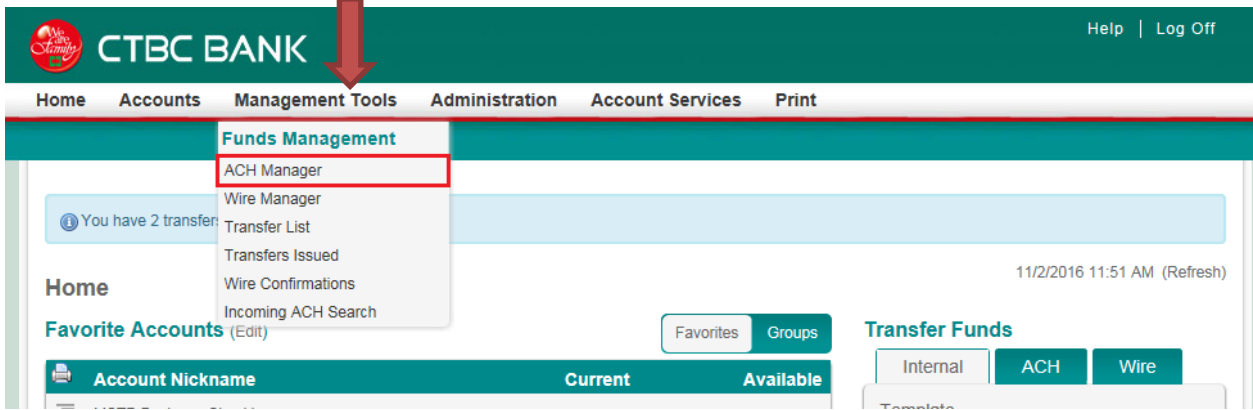

\*請注意: 如果 ACH Manager 沒有出現, 請聯繫中國信託銀行 Treasury Management 客戶服務部, 電話 (888) 889-8369。

• ACH Manager 首頁將會顯示,在這裡你可以執行各種功能,包 括*新增 ACH 轉帳,審查 ACH* 轉帳, *ACH* 轉帳範本等。

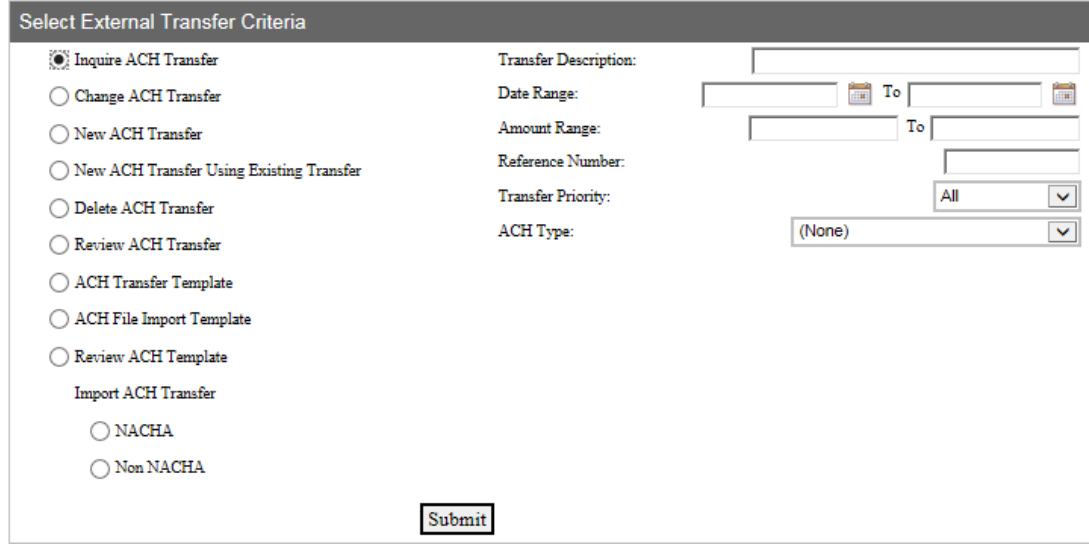

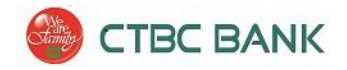

#### <span id="page-3-0"></span>查詢 ACH 轉帳

● 使用'查詢 ACH 轉帳' 功能來瀏覽 ACH 轉帳的詳細訊息。 如需縮小範圍, 請輸入搜尋條件 (例如日期或金額範圍),或將搜索條件留空,然後點選 **Submit** 以顯示所有 ACH 轉帳 交 易明細。

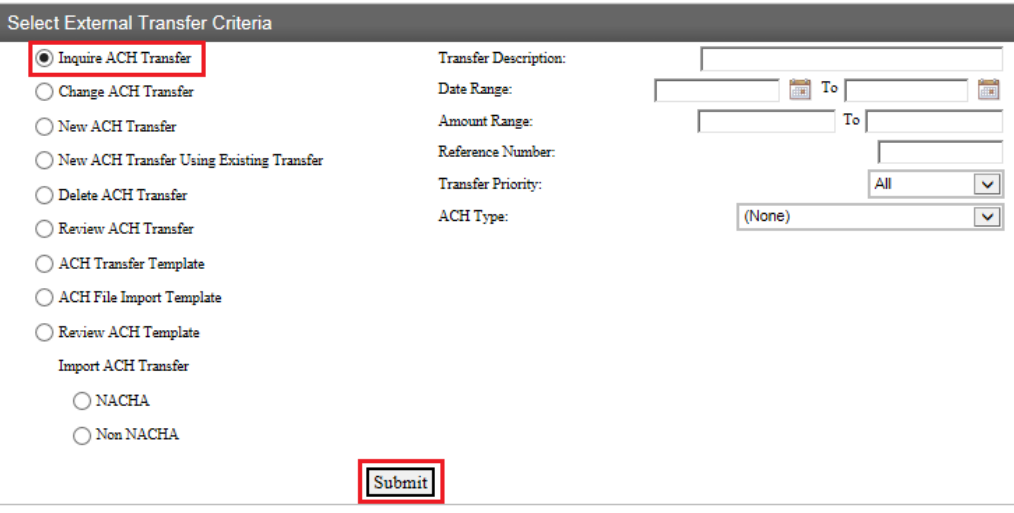

系統將會顯示出你的 ACH 轉帳清單。 點選 **Transfer Description** 查看 ACH 轉帳的交易明細。如需 匯出資料, 可以點選 *Report* 圖示來完成,也可以於單筆資料中, 點選 *Export* 按鍵來完成。

#### 轉帳狀態:

-**Saved**: 轉帳訊息已經被儲存,但尚未提交處理。

-**Processed**: 轉帳已經完成提交並且處理中。

-**Transfer Exceeds Review**:

**Pending Approval**: 轉帳等待第二位使用者批准中。

- -Pending Origination: 轉帳提交和批准程序已經完成; ACH 檔案正在等待來自銀行系統的發起, 客戶無須進行任何動作。
- -**File not originated**: 錯誤! 轉帳不能傳輸,請建立新的轉帳。

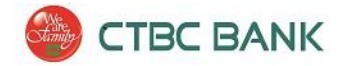

#### **匯出查詢資料→報告:**

#### 執行查詢後,點選 **View Reports** 在 'ACH List' 上:

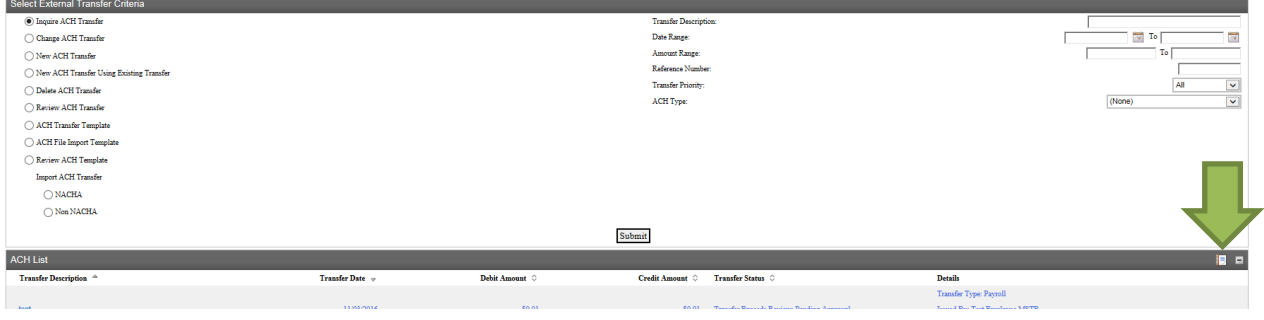

- 1. 點選你需要匯出的單筆資料。 (點選 Select All 將會選擇所有資料)
- 2. 從下拉選單中,選擇所需的交易資料。(轉帳清單,批處理狀態或所有交易)
- 3. 點選 **Export**。

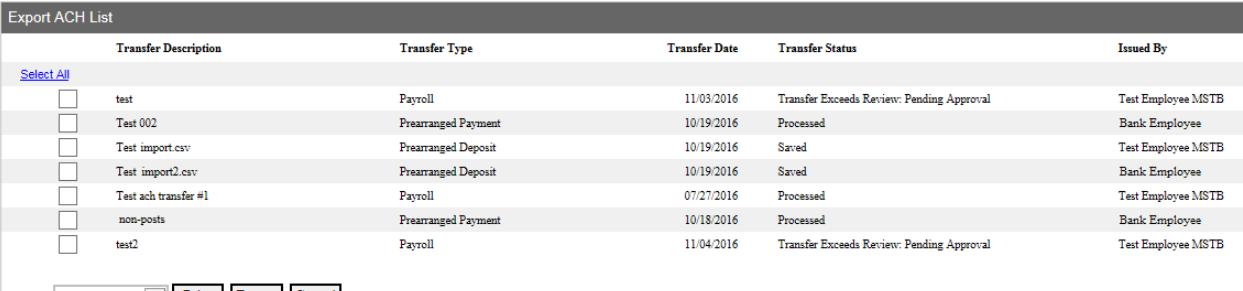

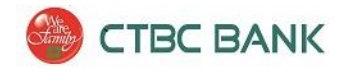

#### <span id="page-5-0"></span>更改 ACH 轉帳

- 從 ACH Manager 首頁,點選 **Change ACH Transfer** 按鍵,然後點選 **Submit** 即顯示可以進 行更改的所有 ACH 轉帳。 你也可以輸入搜索條件以縮小搜索結果範圍。
- 1. 點選 **Transfer Description** 進行更改轉帳詳細內容。
- 2. 完成所有需更改的轉帳,然後依照你的需求,點選 **Save** 或 **Process**:
	- a. '**Save**' 將會儲存所有轉張更該資料,但不會提交進行轉帳。
	- b. '**Process**' 將會提交轉帳並進行處理。

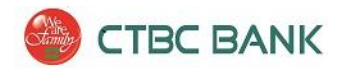

<span id="page-6-0"></span>新增 ACH 轉帳

- 新增 ACH 轉帳頁面,將提供使用者新增 ACH 轉帳功能。
- 1. 從 ACH Manager 首頁, 點選 **New ACH Transfer** 按鍵。
- 2. 從下拉選單中,點選 **ACH Type**。 ACH Types 的可用類別將取決你與中國信託銀行之間 ACH 轉帳的 功能協議。

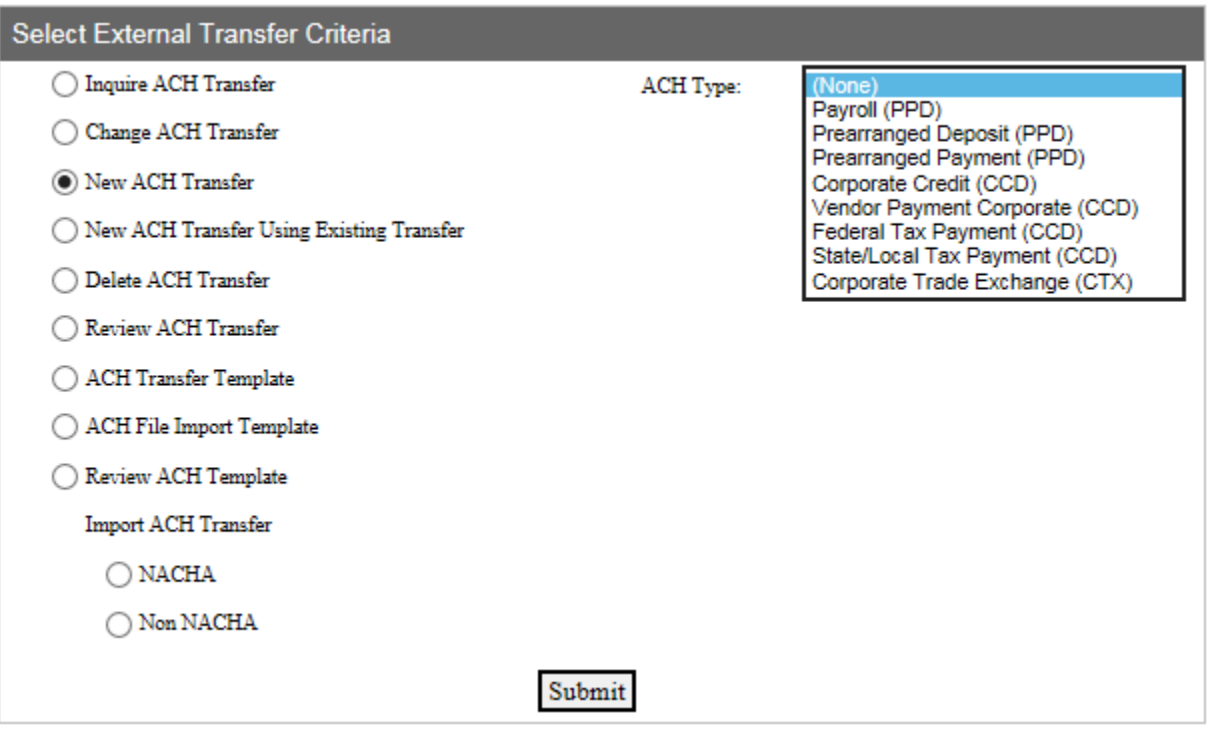

3. 點選 **Submit**.

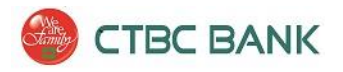

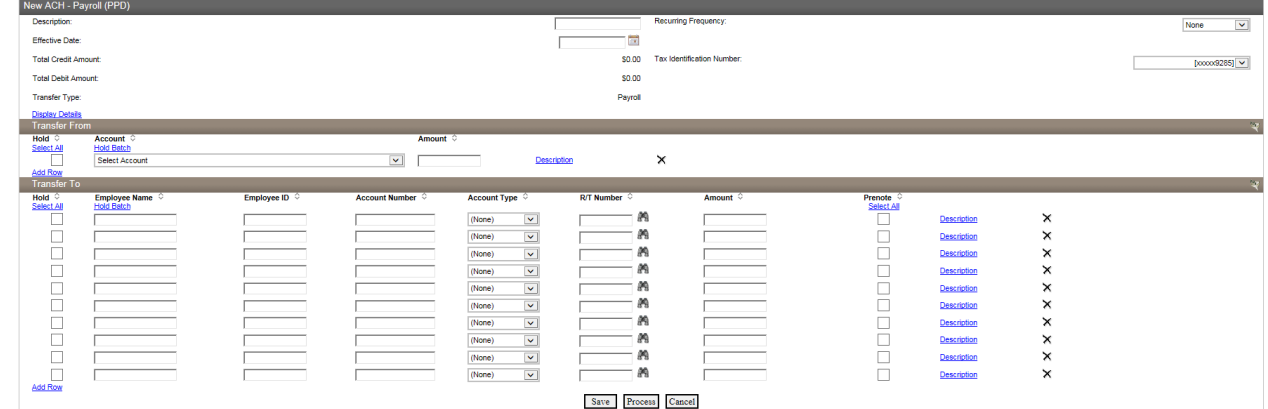

- 4. 請於'Description'框內,輸入轉帳名稱。
- 5. 如果轉帳將於指定週期內定期轉帳,請於 'Recurring Frequency' 下拉選單中,選擇定期轉帳的週期。
- 6. 請於'Effective Date'欄位中,輸入資金到達收款人銀行帳戶的日期。如果轉帳提交和批准在下午2: 00(太平洋標準時間)前完成,則可以選擇的最快生效日期為下一個工作日。
- 7. 輸入詳細訊息於 **Transfer From** 和 **Transfer To** 欄位中。於 'Transfer From'中的轉帳總金額必須與 'Transfer To' 的總金額相同 . *\**請注意: *'Hold'* 及 *'Prenote'*功能為非必要選項。一般的轉帳交易,請勿選擇。 *'Hold'*  將會排除單一處理選項。 'Prenote' (非必要功能)將執行轉帳測試, 以驗證收款人所提供的帳戶名稱,銀行代號及帳戶號 碼)。
- 8. Description 連結可展開(如果需要) 到下一行, 以便輸入更多訊息。
- 9. 如要儲存檔案為待處理狀態並可於日後更改檔案,請點選 Save。或點選 **Process**,提交檔案並進行 驗證及處理。
- 10. 點選 **Process** 後, 使用者將必須輸入一次的的密碼,密碼將由安全金鑰產生器產出 。請按下安全 金鑰產生器上的灰色按鈕來獲得一次性的密碼。
- 11. 一但轉帳格式完成, 將會收到有關安全檢查, 安全挑戰的確認訊息及警告, 並將顯示此轉帳 **'Pending Client Review'**.

 $\hat{A}$  The following warning(s) occurred:

transfer is pending client review.

● 此轉帳將等待第二位使用者的批准。請參閱 '審查 ACH 轉帳'部分,以了解有關 審查/批准 的相關訊息。

雙重認證 – 是為了提高"高風險"的安全性。中國信託銀行執行"雙重認證"功能,在於處理 網上 **ACH** 轉帳, 至少兩個使用者("提交者"和"批准者")必須處理每個 **ACH** 轉帳。

8

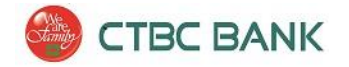

## <span id="page-8-0"></span>新增 ACH 轉帳並使用現有轉帳

'New Transfer Using Existing Transfer' 可使用之前所設定過的轉帳資料, 來新增 ACH 轉帳。.

在 ACH Manager 首頁,選擇 **New ACH Transfer Using Existing** 按鈕並點選 **Submit** 已顯示所有過去 所進行的 ACH 轉帳。你也可以輸入搜索條件以縮小搜索結果範圍。

- 1. 點選 **Transfer Description** 以獲得之前所輸入的轉帳資訊。
- 2. 完成編輯轉帳資料,然後點選 **Save** 或 **Process**。然後依照你的需求,點選 **Save** 或 **Process**: '**Save**' 將會儲存所有轉張更該資料,但不會提交進行轉帳。 '**Process**' 將會提交轉帳並進行處理。

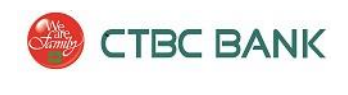

<span id="page-9-0"></span>審查 ACH 轉帳

#### 雙重認證 - 是為了提高"高風險"的安全性。中國信託銀行執行"雙重認證"功能,在於處理 網上 **ACH** 轉帳, 至少兩個使用者("提交者"和"批准者")必須處理每個 **ACH** 轉帳。

- 1. 使用審查 ACH 轉帳功能, 請至 ACH Manager 首頁並點選 **Review ACH Transfer** 按鈕。
- 2. 點選 **Submit.**。
- 3. 系統將會列出 ACH 轉帳需要審查的清單。如需查看詳細轉帳內容,請點選 transfer description。批 准轉帳,請至下拉清單中並選擇 **Approved**。
- 4. 點選 **Save**。

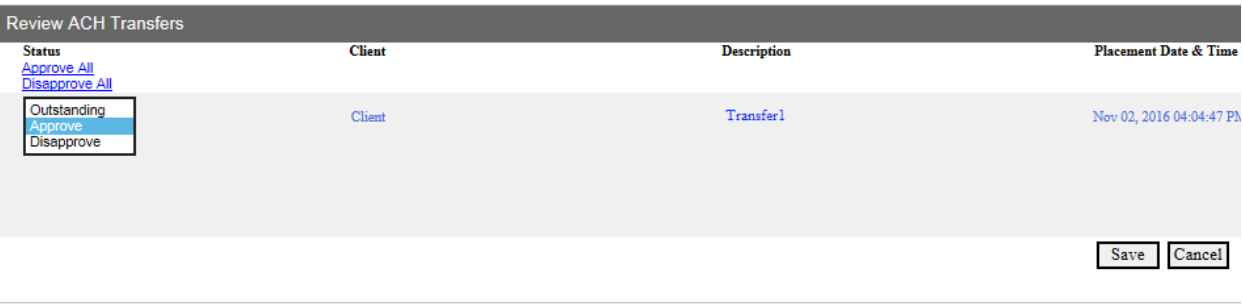

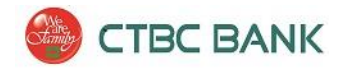

<span id="page-10-0"></span>ACH 轉帳範本

建立一個 ACH 轉帳範本可以儲存相關轉帳資訊,以利日後快速使用。

#### 建立一個新的範本:

- 1. 進入 ACH Manager 首頁,點選 **ACH Transfer Template** 按鈕。
- 2. 點選 **Submit**。
- 3. 從範本橫幅中,點選 **New** 圖示(位於頁面的右上方)。

**Template List** Ю

- 4. 選擇 ACH Type,然後點選 **Submit**。
- 5. 在 'Template Group' 欄位中,點選 '**Add New**' 建立範本群組。群組建立後, 將可於下拉選單中選 取。

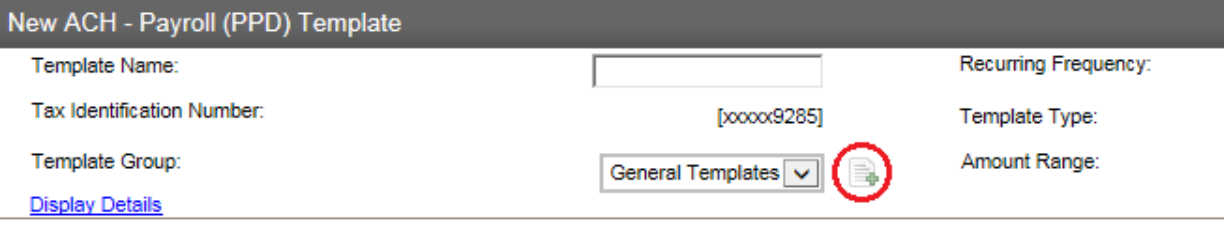

- 6. 在使用者權限中,請選取可使用此範本使用者名稱,點選 Select All 給全部使用者使用。
- 7. 請於新範本中加入應有的訊息,完成後點選 **Save** 。(請參閱新增 ACH 轉帳,了解更多訊息)
- 8. 完成後,點選 **Save**。

#### 使用 範本做 **ACH** 轉帳:

- 1. 從 ACH Manager 首頁,點選 **ACH Transfer Template** 按鈕。
- 2. 點選 **Submit** 以顯示所有範本或輸入搜尋條件來縮小搜尋範圍。
- 3. 請於你所要使用之範本旁,點選 **New Transfer** 按鈕。

**New Transfer** B.

4. 進入新增 ACH 轉帳 (請參閱 '新增 ACH 轉帳'以了解更多訊息)。

<span id="page-11-0"></span>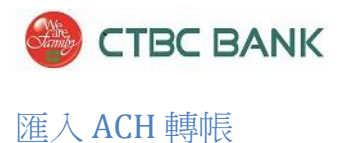

- 1. 使用 ACH Manager, 你可以匯入 ACH 轉帳資料,使用 **NACHA** 檔案格式,或 **non-NACHA** 檔案格式。
- 2. 如需 匯入 ACH 轉帳相關協助,請與中國信託銀行 Treasury Management 客戶服務部門聯繫,電話 (888) 889-8369。